## **Guía del usuario**

# **M2900S M3800S**

**N**o olvide leer la sección **Precauciones de seguridad** antes de utilizar el producto. Conserve el CD de la Guía del usuario en un sitio accesible como referencia para el futuro.

**C**onsulte la etiqueta adjunta al producto y transmita esta información a su distribuidor cuando requiera asistencia.

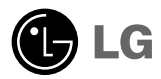

# **Utilización del mando a distancia**

## **Nombre de los botones del mando a distancia**

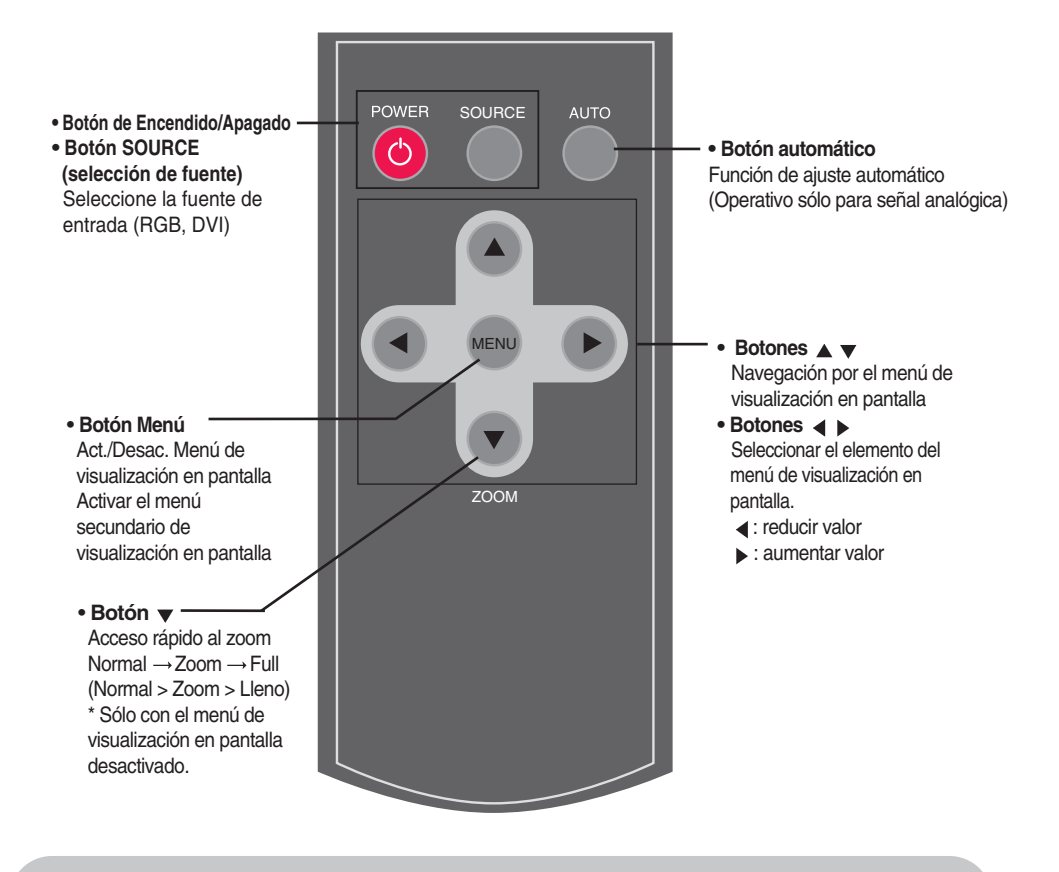

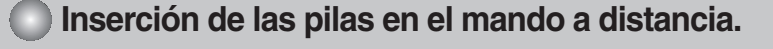

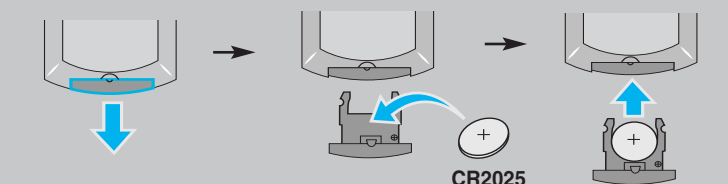

- **1. Quite la tapa del compartimento de las pilas.**
- **2. Inserte las pilas con la orientación de polaridad correcta (+/-).**
- **3. Cierre la tapa del compartimento de las pilas.**
	- Deshágase de las pilas tirándolas a un contenedor de reciclaje de pilas para evitar la contaminación del medio ambiente.

# **Nombres y funciones de las partes**

**\* La imagen del producto mostrada en este manual puede no coincidir con la imagen real.**

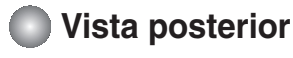

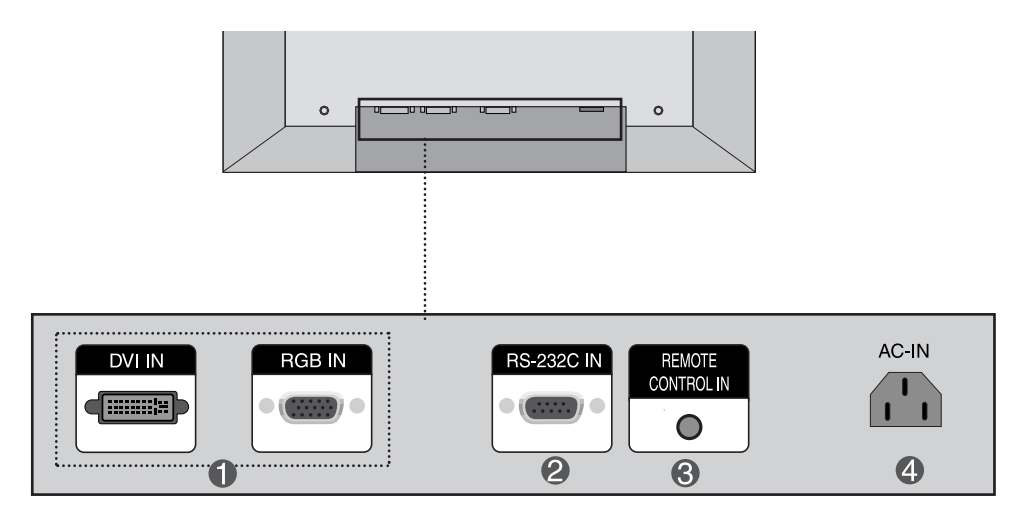

- **Puertos DVI y RGB**
- **Puertos serie RS-232C**
- **Puerto para control remoto alámbrico**
- **Conector de alimentación: conecte el cable de alimentación**

# **Conexión de dispositivos externos**

### **Conexión a un PC**

**En primer lugar, compruebe que el ordenador, el producto y todos los periféricos están apagados. A continuación, conecte el cable de entrada de señal.**

Cuando se realiza la conexión con un cable de entrada de señal D-Sub. (RGB) **A**

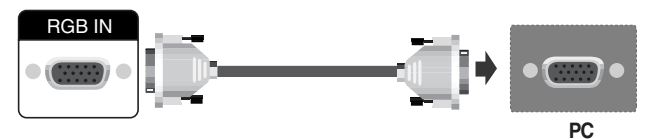

**Panel posterior del producto.**

**B** Cuando se realiza la conexión con el cable de entrada de señal DVI.

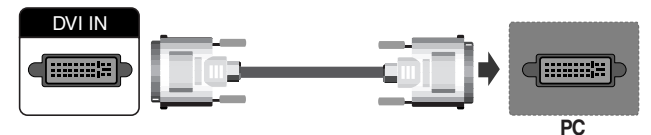

**Panel posterior del producto.**

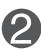

**Conecte el cable de alimentación.**

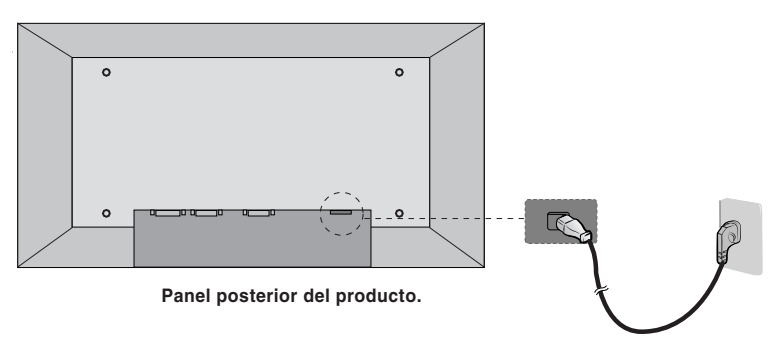

# **Conexión de dispositivos externos**

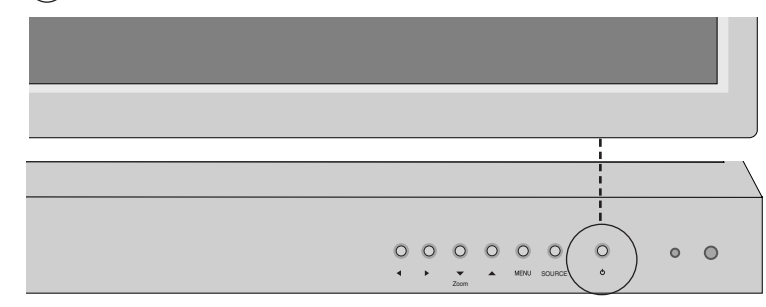

**Encienda el aparato pulsando el botón de encendido del producto. 1**

BOTÓN DE ENCENDIDO

**2 Encienda el PC.**

#### **Para cambiar la fuente de entrada**

**Presione el botón SOURCE (fuente) en el mando a distancia para seleccionar la señal de entrada. O presione el botón SOURCE de la unidad directamente.** 

Señal DVI <>>> Señal D-Sub

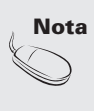

**• Cómo realizar la conexión a dos ordenadores.**

Conecte los cables de señal (DVI, D-Sub) a cada ordenador.

Pulse el botón INPUT del mando a distancia para seleccionar el ordenador que quiere utilizar.

**• Realice la conexión directamente a una toma de corriente de pared con toma de tierra o a una regleta de enchufes con toma de tierra.**

4

# **Conexión de dispositivos externos**

### **Montaje en pared de VESA**

#### **Montaje en pared de VESA**

Conexión con otro objeto (montado en pared o no. Este producto acepta una placa de interfaz de montaje conforme con VESA.)

Para obtener más información, consulte la Guía de instrucciones de montaje en pared VESA.

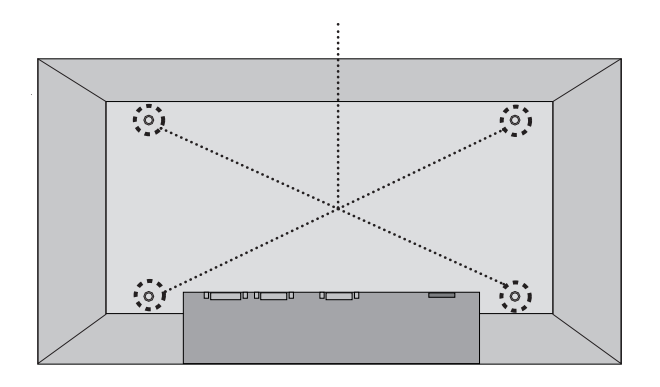

### **Nombre de los botones de la unidad de ajustes de pantalla**

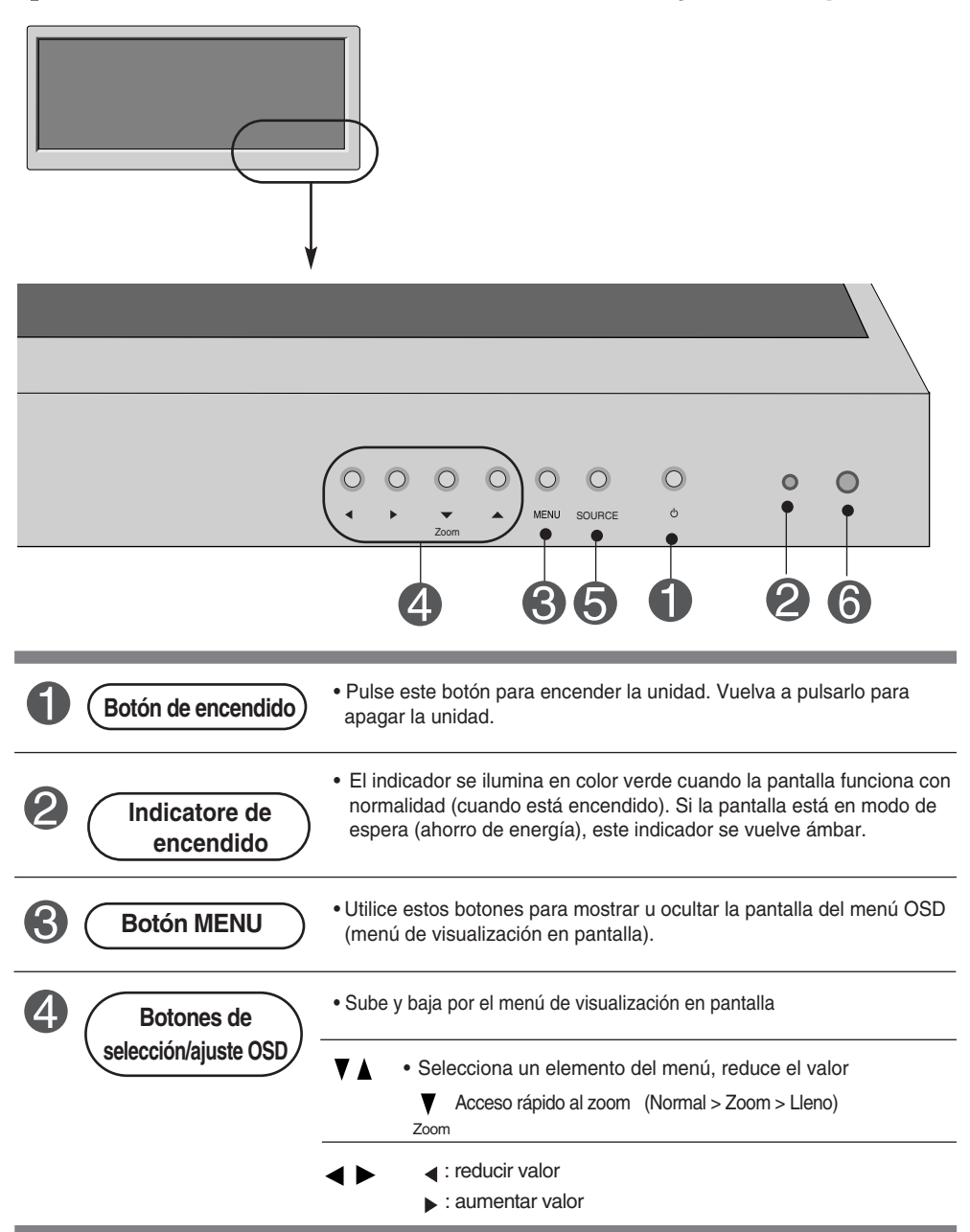

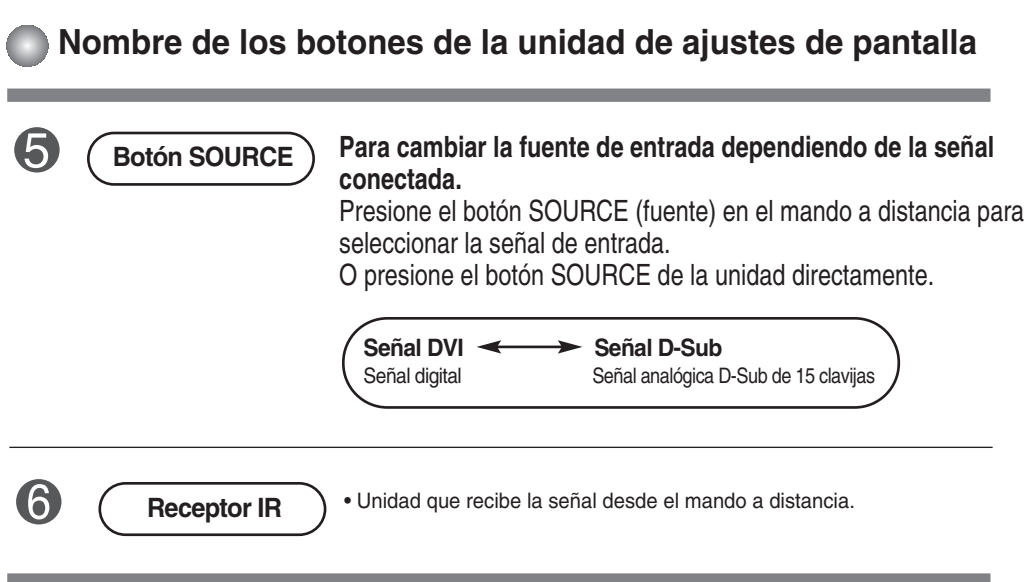

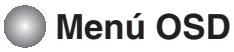

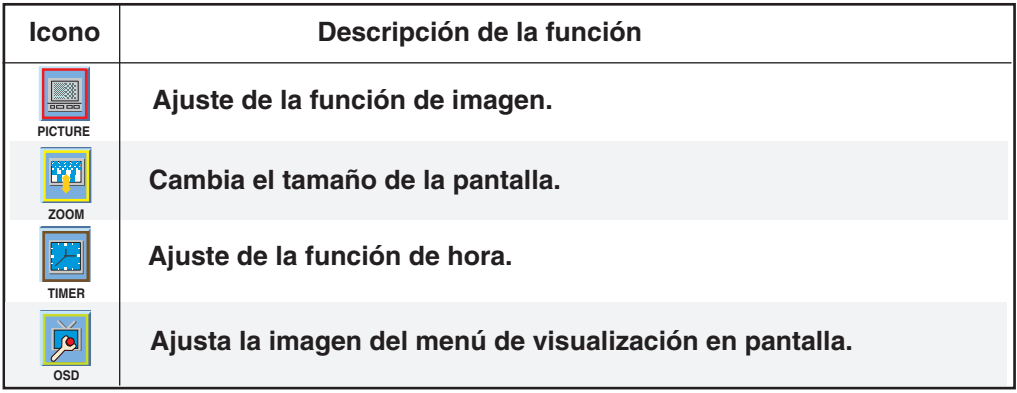

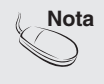

**Nota OSD (menú de visualización en pantalla)**<br>La función OSD permite ajustar adecuadan La función OSD permite ajustar adecuadamente el estado de la pantalla, ya que proporciona una presentación gráfica.

**Cómo ajustar la pantalla OSD (menú de visualización en pantalla)**

#### **• Utilice el mando a distancia para ajustar la pantalla OSD.** Primero pulse el botón **MENU** para que aparezca el menú OSD. Aparece el menú emergente de pantalla Muévalo hasta conseguir el ajuste que desee Muévalo hasta conseguir el ajuste que desee Seleccione un icono del menú Seleccion e un icono del menú Ajuste el estado Guarde el ajuste Salga de la pantalla del menú MENU MENU MENU

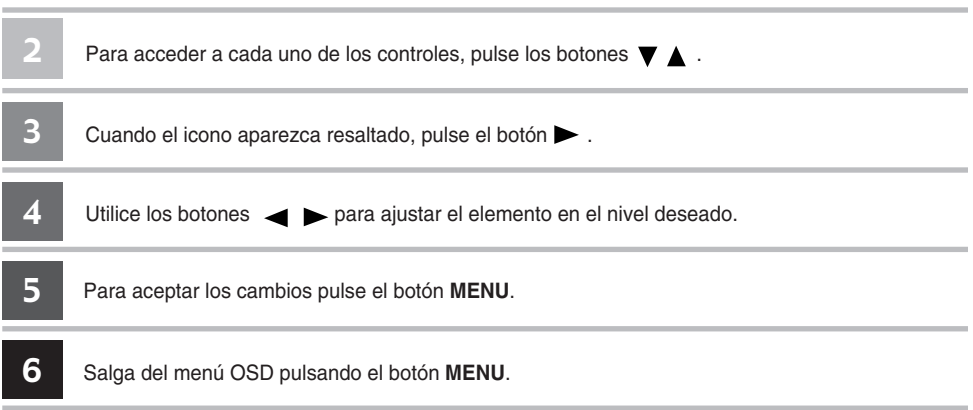

## **Cómo ajustar la pantalla automáticamente**

Presione el botón AUTO en la señal analógica de PC. A continuación podrá seleccionar los ajustes óptimos de la pantalla adecuados al modo actual. Si el ajuste final no es satisfactorio, puede realizarlo de manera manual.

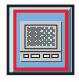

## **Ajuste del color de la pantalla**

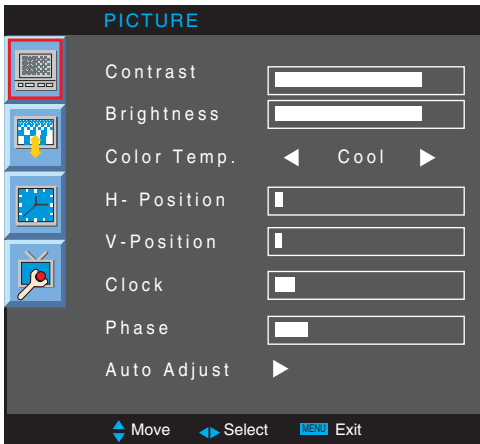

**Color Temp** 

**Contrast** Ajusta la diferencia entre los niveles de claridad y oscuridad de la imagen.

**Brightness** Para ajustar la luminosidad de la pantalla.

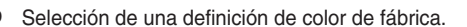

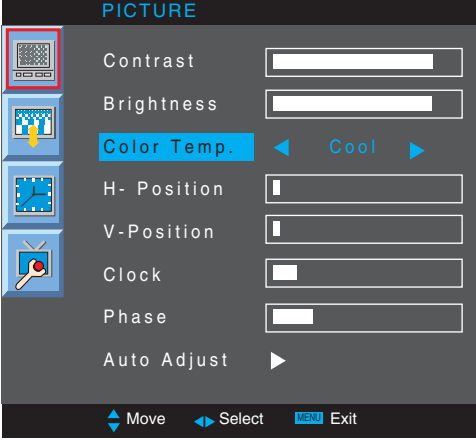

- **Cool** : blanco ligeramente violáceo.
- **Normal** : blanco ligeramente azulado.
- 
- **Warm** : blanco ligeramente rojizo. **User** : seleccione esta opción para utilizar los ajustes definidos por el usuario.

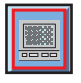

### **Ajuste del color de la pantalla**

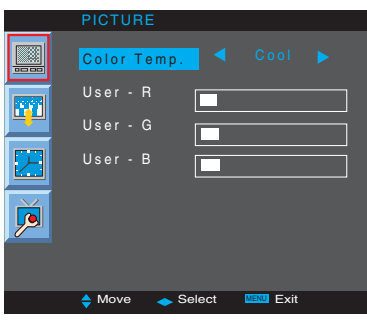

**Red / Green / Blue (Rojo/Verde/Azul)** Defina sus propios niveles de color.

**H-Position :** Desplazamiento de la posición horizontal en la pantalla.

**V-Position :** Desplazamiento de la posición vertical en la pantalla.

**Clock :** Permite minimizar cualquier línea o raya vertical visible en el fondo de la pantalla. El tamaño horizontal de la pantalla también cambiará. Esta función sólo está disponible en las señales analógicas.

**Phase :** Permite ajustar el enfoque de la pantalla. Esta opción le permite suprimir cualquier ruido horizontal además de mejorar la nitidez de la imagen de los personajes. Esta función sólo está disponible en el caso de señales analógicas.

**Auto Adjust** (Sólo RGB-PC) : Este botón permite ajustar de manera automática la posición de la pantalla, el reloj y la fase. Esta función sólo está disponible en las señales analógicas.

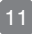

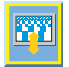

### **Cambia el tamaño de la pantalla**

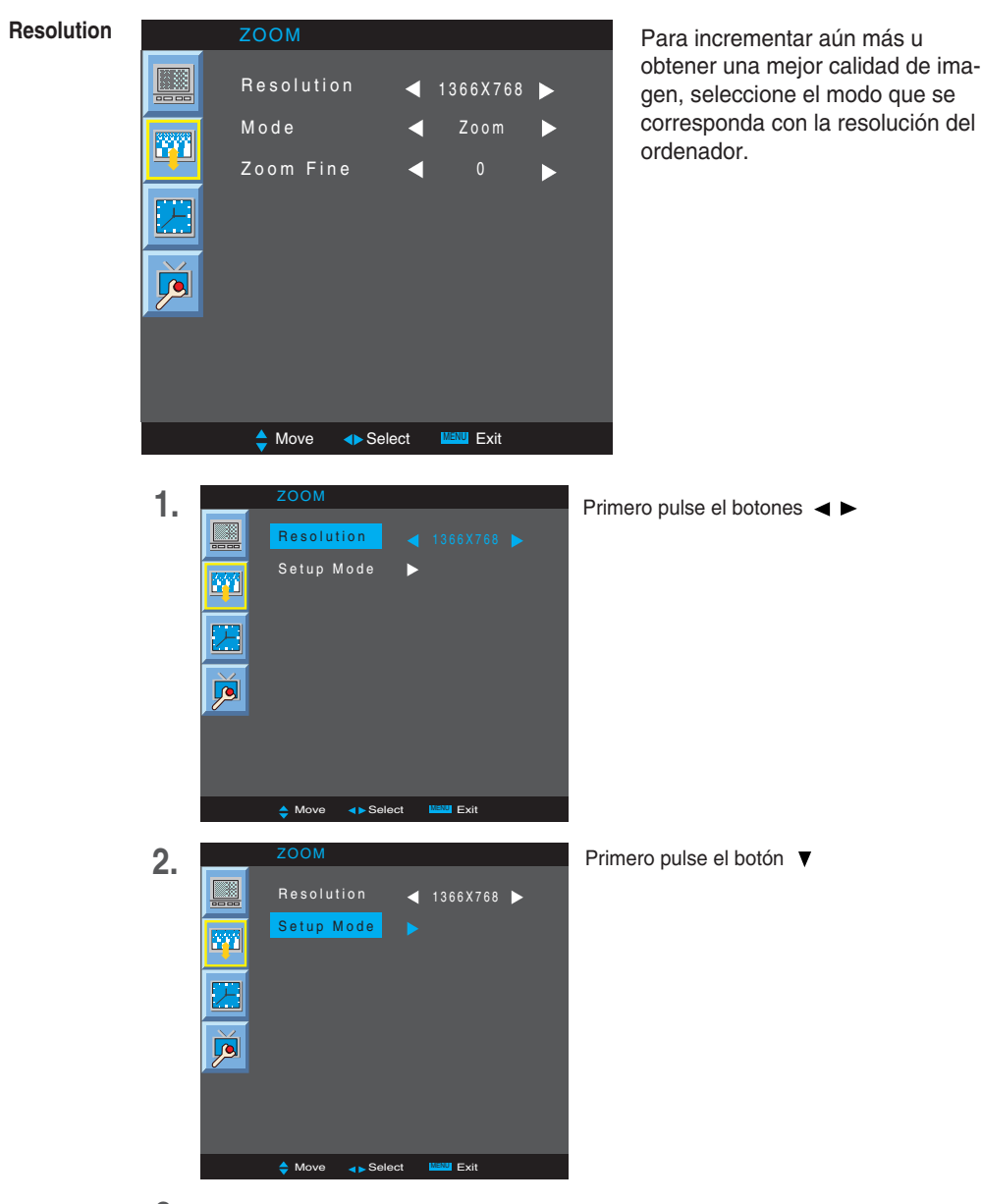

3. Para aceptar los cambios pulse el botón  $\blacktriangleright$ .

## **Cambia el tamaño de la pantalla**

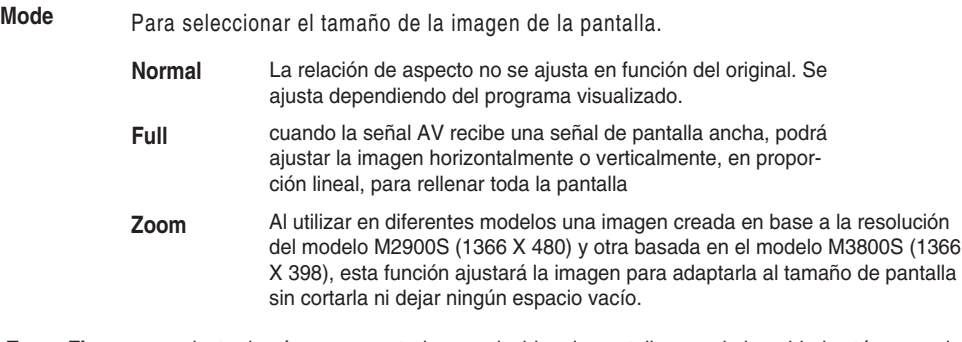

**Zoom Fine** para ajustar las áreas aumentadas o reducidas de pantalla cuando la unidad está en modo Zoom.

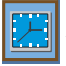

## **Ajuste de la función de hora**

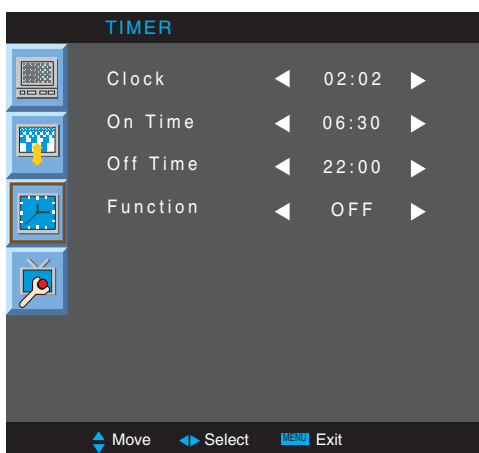

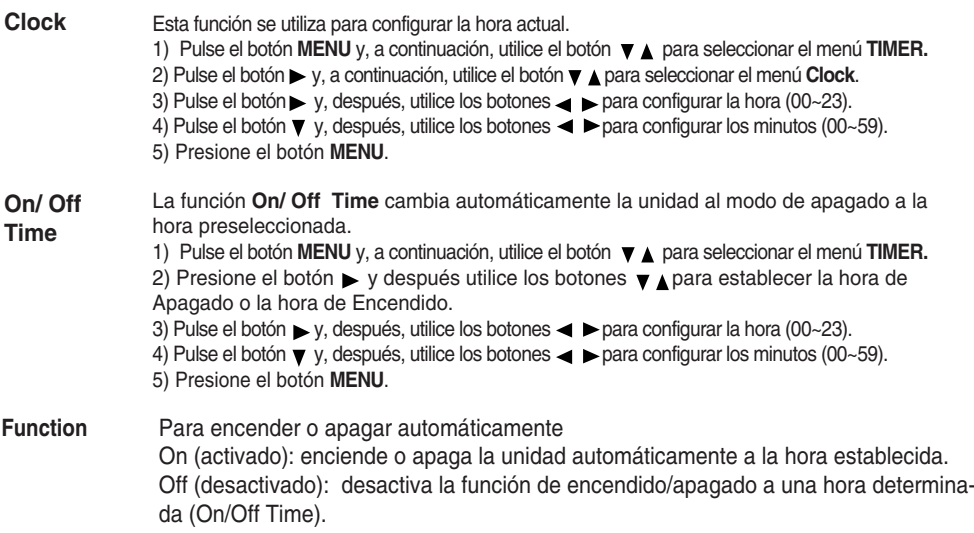

#### **Nota**

- En caso de corte del suministro eléctrico (desconexión o fallo de corriente), el reloj debe ser reajustado.
- Una vez configurada la hora de encendido o apagado, estas funciones se activarán diariamente a la hora establecida.
- La función de desconexión automática a una hora, sobrescribe la función homóloga de conexión automática si ambos se programan a la misma hora.
- Al activarse la hora de encendido, se activa también la pantalla de entrada, ya que estaba desactivada.

14

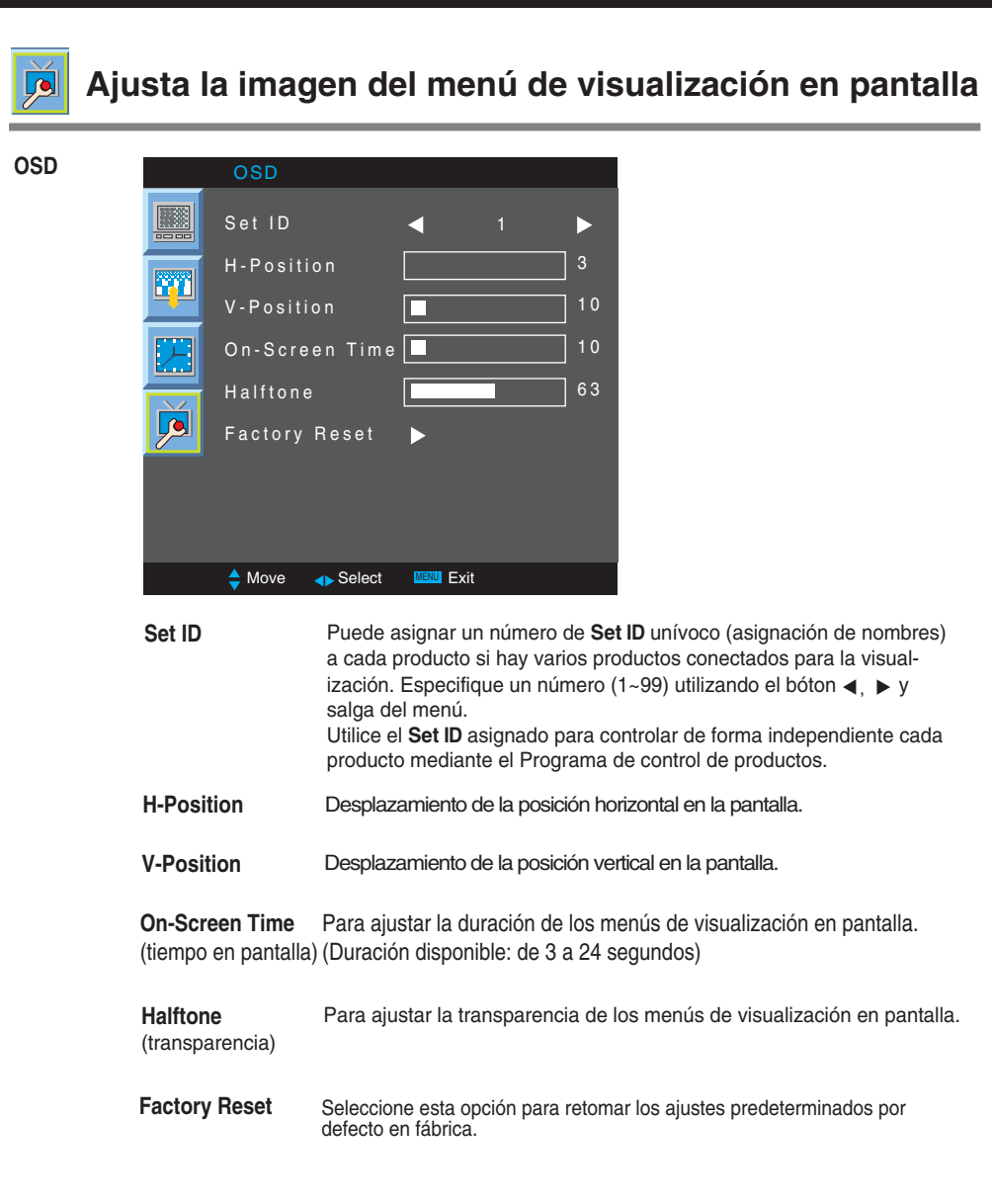

15

# **Solución de problemas**

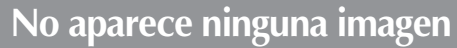

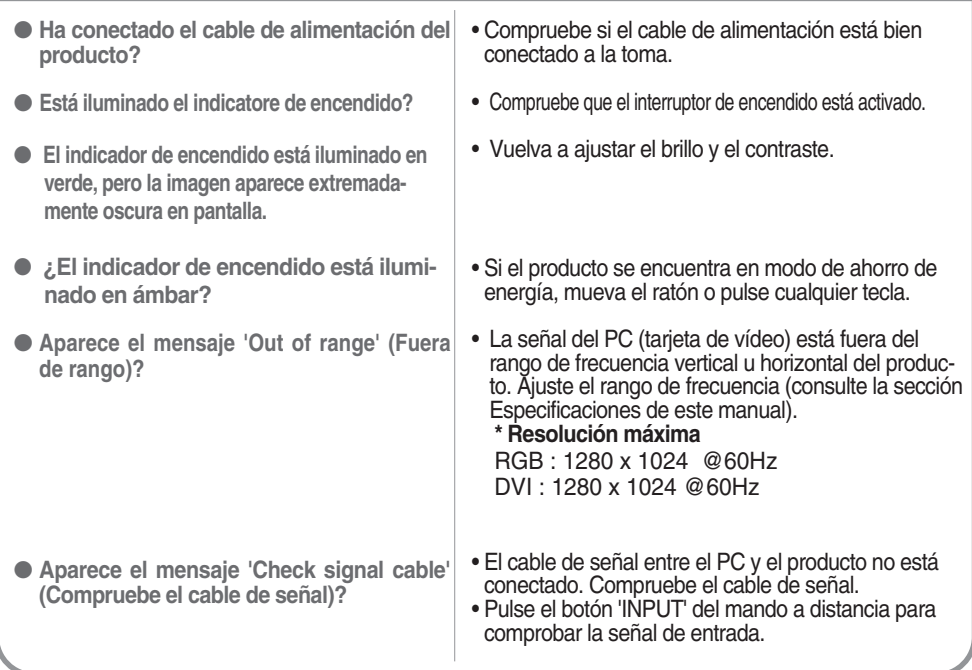

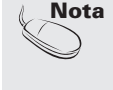

Nota |\*Frecuencia vertical: para que el usuario pueda ver la pantalla del producto, la imagen debe cambiar cada varias décimas<br>| de segundo, igual que una lámpara fluorescente. La frecuencia vertical o tasa de refresco es do que aparece la imagen. La unidad de medida son los Hz.. **\* Frecuencia horizontal:** el intervalo horizontal representa el tiempo que se tarda en mostrar una línea vertical. Al dividir 1 por

el intervalo horizontal, el número de líneas horizontales que aparecen por segundo se puede tabular como la frecuencia horizontal. La unidad de medida son los Khz.

# **Solución de problemas**

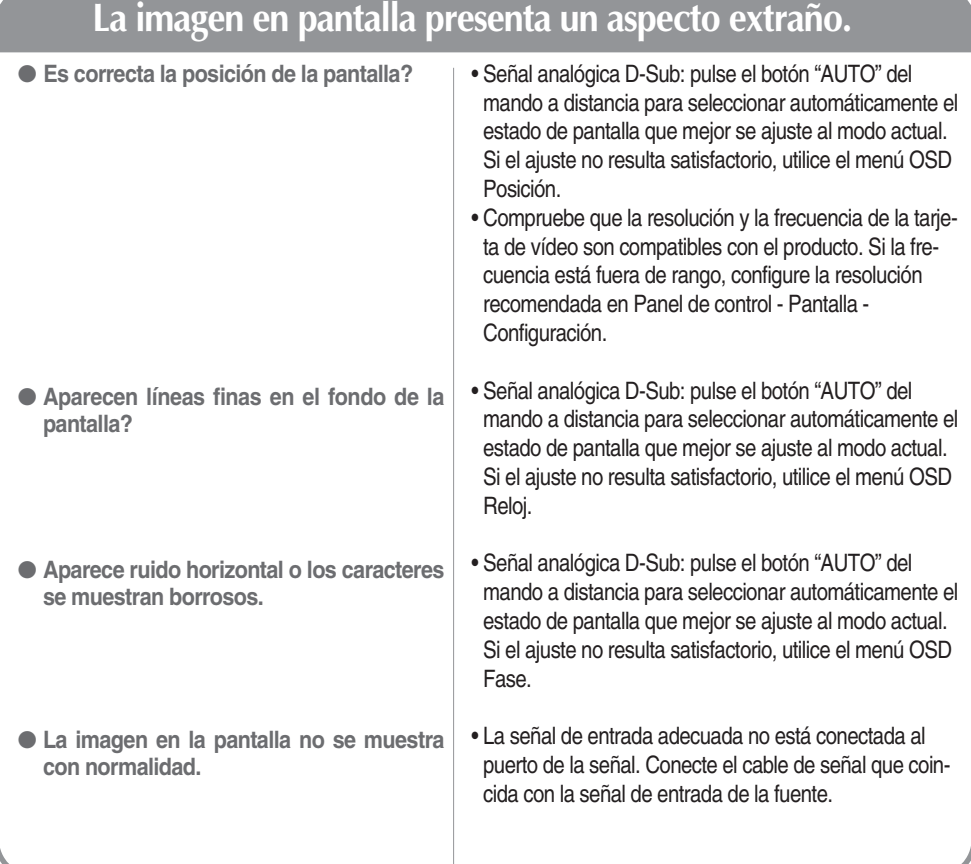

## **Aparecen imágenes posteriores en el producto.**

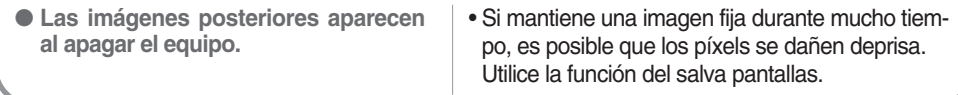

17

# **Solución de problemas**

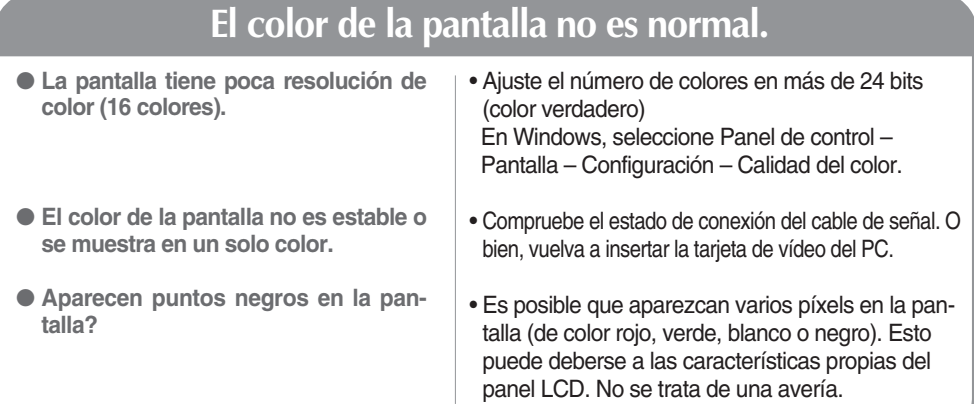

**Las especificaciones del producto pueden variar sin previo aviso con la finalidad de mejorar el producto.**

#### **M2900S**

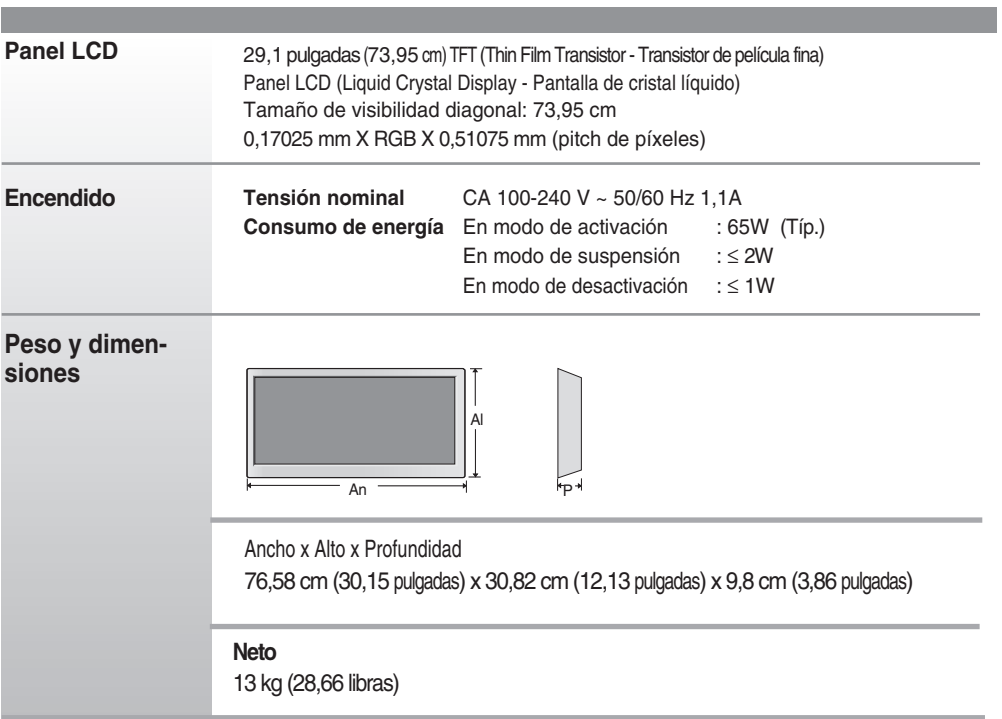

#### **NOTA**

La información incluida en este documento puede cambiar sin previo aviso.

**Las especificaciones del producto pueden variar sin previo aviso con la finalidad de mejorar el producto.**

#### **M3800S**

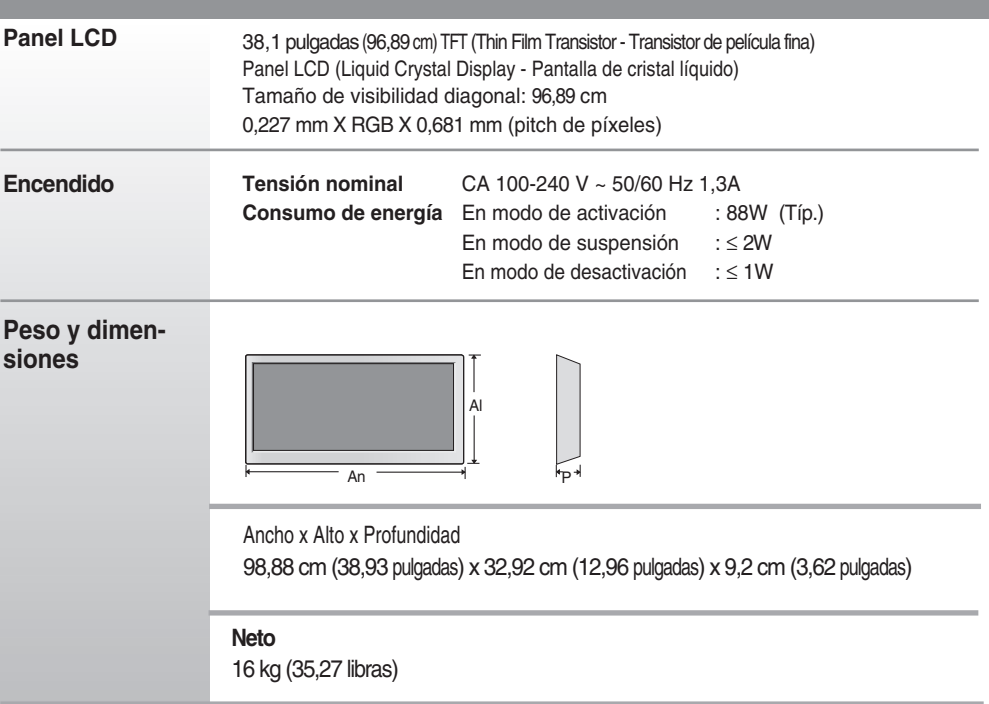

#### **NOTA**

La información incluida en este documento puede cambiar sin previo aviso.

**Las especificaciones del producto pueden variar sin previo aviso con la finalidad de mejorar el producto.**

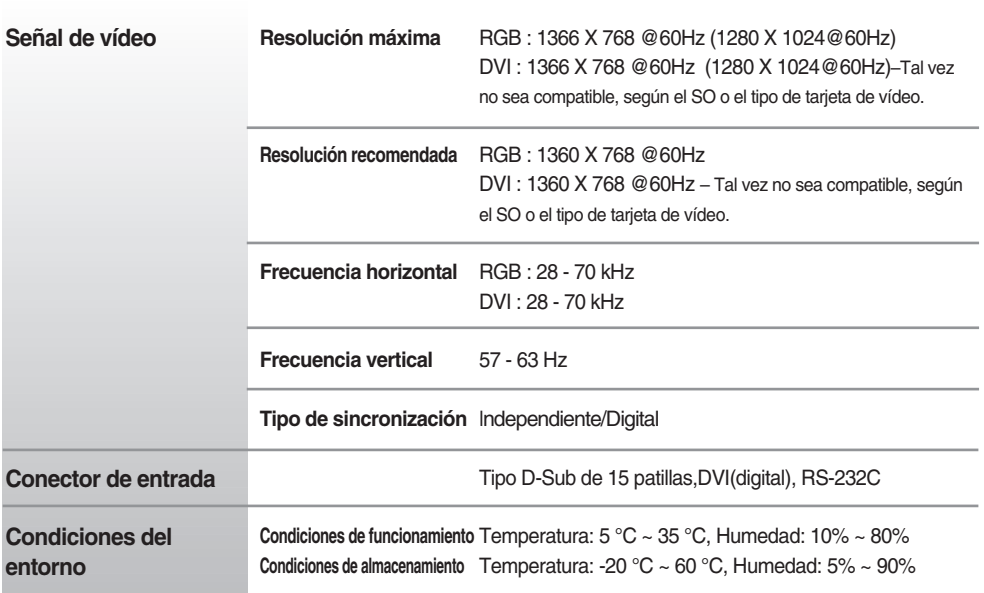

**NOTA**

La información incluida en este documento puede cambiar sin previo aviso.

 $21$ 

### **Modo PC – Modo de presintonización**

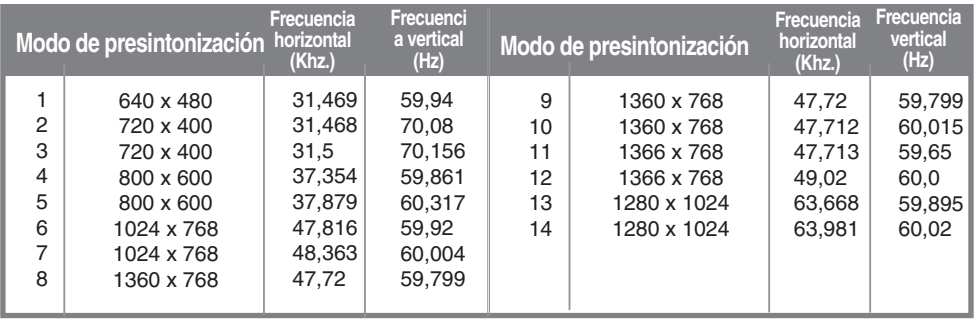

\* 6~12 Seleccione resolución en el menú de zoom de visualización en pantalla

### **Indicatore de encendido**

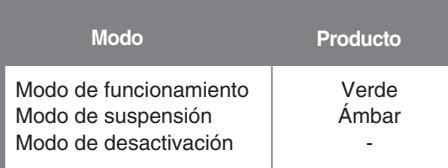

## RS-232C **Control de varios productos**

Conecte el cable RS-232C tal como se muestra en la imagen.

#### **Utilice este método para conectar varios productos a un solo PC. Puede controlar varios productos simultáneamente mediante su conexión a un solo PC.**

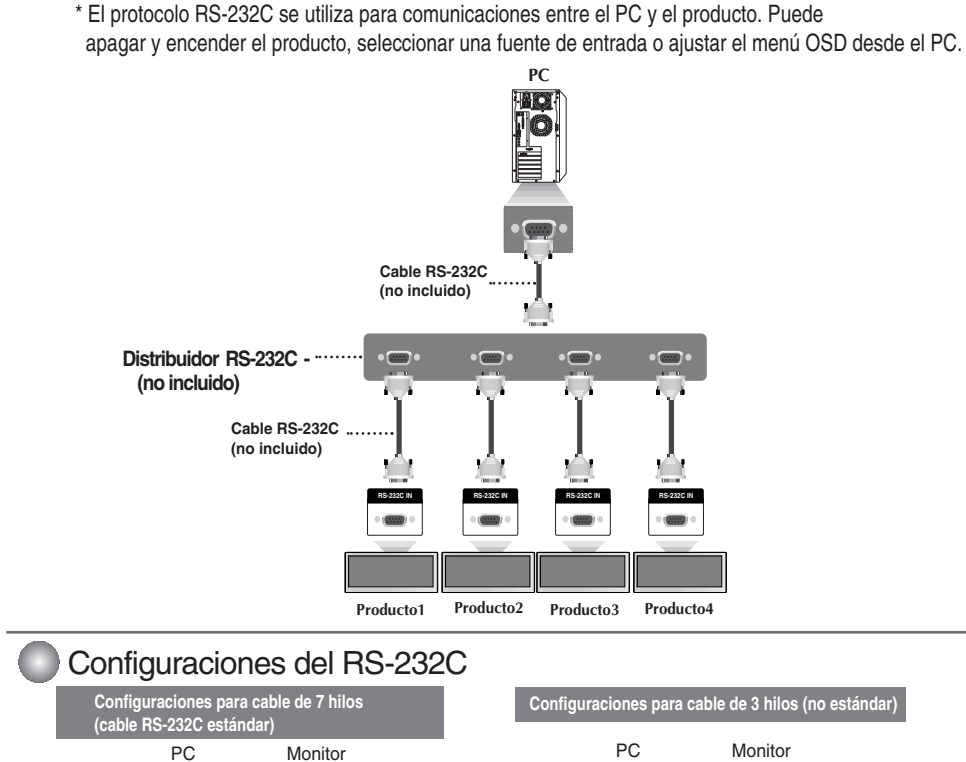

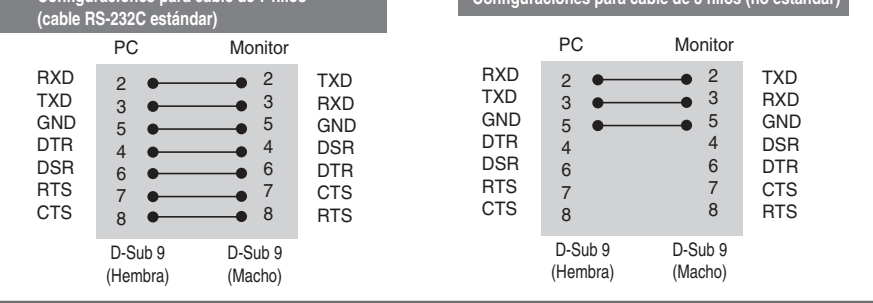

- Parámetro de comunicación
- ▶ Velocidad de línea en baudios: 9600 bps (UART)
- ▶ Longitud de los datos: 8 bits

Conexión del cable

- ▶ Bit de paridad: ninguno
- ▶ Bit de parada: 1 bit
- ▶ Control de flujo: ninguno
- ▶ Código de comunicación: código ASCII
- Utilice un cable recto. ▲

E1

### RS-232C **Control de varios productos**

## Lista de referencia de comandos

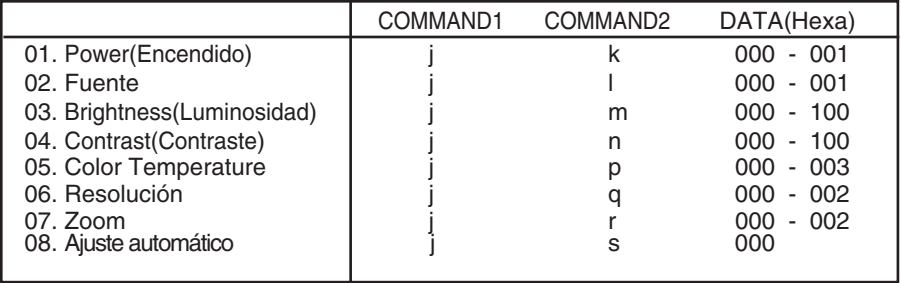

E2

## RS-232C **Control de varios productos**

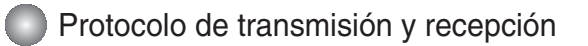

#### *Transmisión*

[Command1][Set ID][Command2][Data][Cr]

- \* [Command 1]: primer comando (j)
- \* [Command 2]: segundo comando.
- \* [Set ID]: Configure el número de Set ID del monitor. rango: 0~99. al ajustarse en 0, el servidor puede controlar todos los monitores. \* En caso de que 2 o más unidades utilicen Set ID de 0 al mismo tiempo, no se debe comprobar el mensaje de confirmación. Dado que todas unidades envían mensaje de confirmación, no será posible comprobarlos todos.
- \* [DATA]: para transmitir los datos del comando.
- \* [Cr]: retorno de carro Código ASCII '0x0D'

*Confirmación correcta*

[OK]

\* El producto transmite un ACK (confirmación) basado en este formato al recibir datos normales. En ese momento, si los datos son datos en modo de lectura, indicará los datos del estado actual. Si los datos son datos en modo de escritura, devolverá los datos al PC.

*Confirmación de error*

[NG]

\* Si se produce un error, devuelve NG

#### RS-232C **Control de varios productos**

Protocolo de transmisión y recepción

#### **01. Power (Encendido) (Comando: k)**

Para controlar el encendido y apagado de la unidad. ▲

*Transmisión*

[j][Set ID][k][Data][Cr]

Data (ASCII) 000: Apagado 001: encendido

*Confirmación*

[OK]

#### **02. Source (Fuente) (Comando: l)**

Para seleccionar la fuente de entrada de la unidad. ▲

También puede seleccionar una fuente de entrada utilizando el botón SOURCE del mando a distancia.

*Transmisión*

[k][b][ ][Set ID][ ][Data][Cr]

Data (ASCII) 000: RGB 001: DVI

*Confirmación*

# RS-232C **Control de varios productos**

**Protocolo de transmisión y recepción** 

#### **03. Brightness (Luminosidad) (Comando: m)**

Para ajustar el brillo de la pantalla. También puede ajustar la luminosidad en el menú Imagen.

*Transmisión*

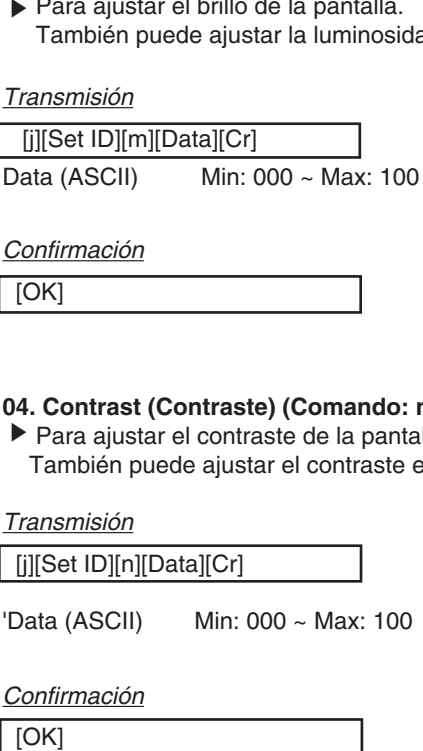

*Confirmación*

 $\overline{[OK]}$ 

#### **04. Contrast (Contraste) (Comando: n)**

Para ajustar el contraste de la pantalla. También puede ajustar el contraste en el menú Imagen.

*Transmisión*

[j][Set ID][n][Data][Cr]

'Data (ASCII) Min: 000 ~ Max: 100

*Confirmación*

#### RS-232C **Control de varios productos**

**Protocolo de transmisión y recepción** 

#### **05. Color Temperature (Color Temperature) (Comando: p)**

Para ajustar la temperatura de color de la pantalla. ▲

*Transmisión*

[j][Set ID][p][Data][Cr]

Data (ASCII)

000 : Normal 001 : Cool 002 : Warm 003 : Usuario

*Confirmación*

[OK]

#### **06. Resolution (Resolución) (Comando: q)**

 $\blacktriangleright$  Para ajustar el formato de la pantalla.

*Transmisión*

[j][Set ID][q][Data][Cr]

Data (ASCII) 000 : 1366 X 768 001 : 1360 X 768 002 : 1024 X 768

*Confirmación*

## RS-232C **Control de varios productos**

Protocolo de transmisión y recepción

#### **07. Zoom (comando: r)**

 $\blacktriangleright$  para ajustar las áreas aumentadas o reducidas de pantalla cuando la unidad está en modo Zoom.

*Transmisión*

[j][Set ID][r][Data][Cr]

Data (ASCII) 000: Normal 001: Zoom 002: Full (completa)

*Confirmación*

[OK]

#### **08. Auto Configure (Ajuste automático) (Comando: s)**

▶ Para ajustar la posición de la imagen y minimizar el temblor de esta automáticamente. sólo funciona en modo RGB.

*Transmisión*

[j][Set ID][s][Data][Cr]

Data (ASCII) 000: Validación

*Confirmación*

# **Códigos IR**

#### **Cómo conectar**

Conecte el mando a distancia cableado al puerto del mando a distancia del producto.

#### **Código IR del mando a distancia**

## **Forma de onda en la salida** ▲▲

impulso único, modulado con señal de 37,917 Khz. a 455 Khz.

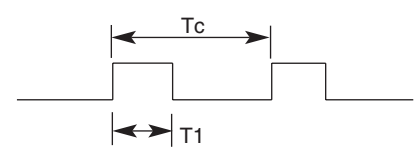

Frecuencia portadora

 $FCAR = 1/Tc = fosc/12$ Relación de trabajo =  $T1/Tc = 1/3$ 

#### **Configuración del cuadro**

**•** 1er cuadro

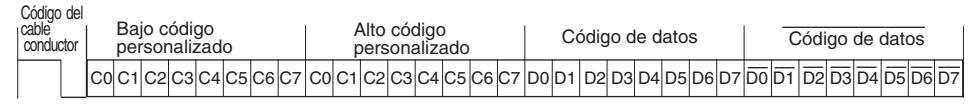

#### Código del cable conductor

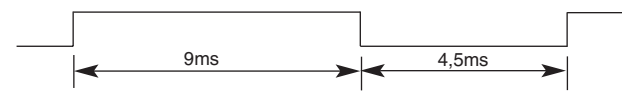

## **Descripción de bits**

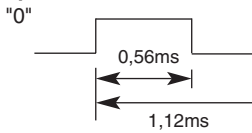

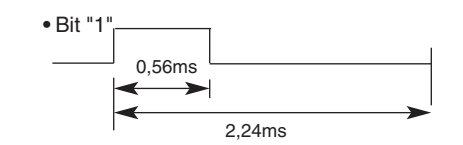

# **Intervalo de cuadros: Tf** ▲ ▲

**•** La forma de onda se transmite siempre que esté pulsada una tecla.

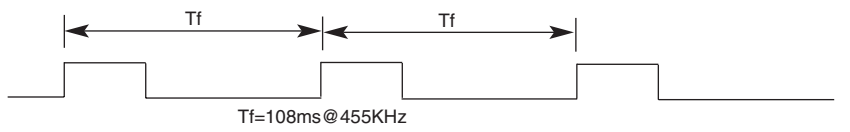

# **Códigos IR**

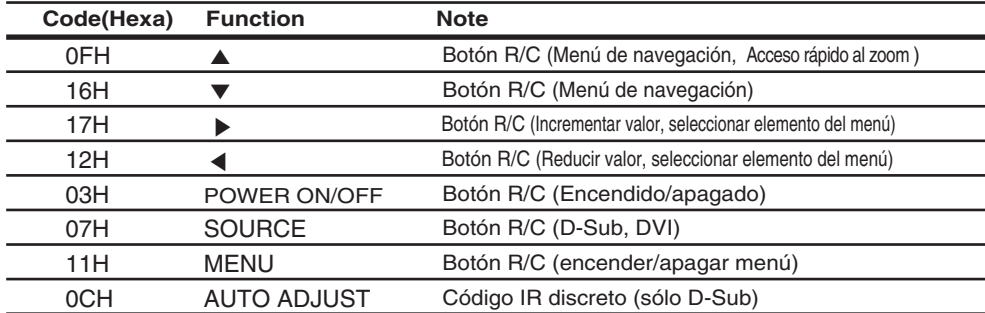